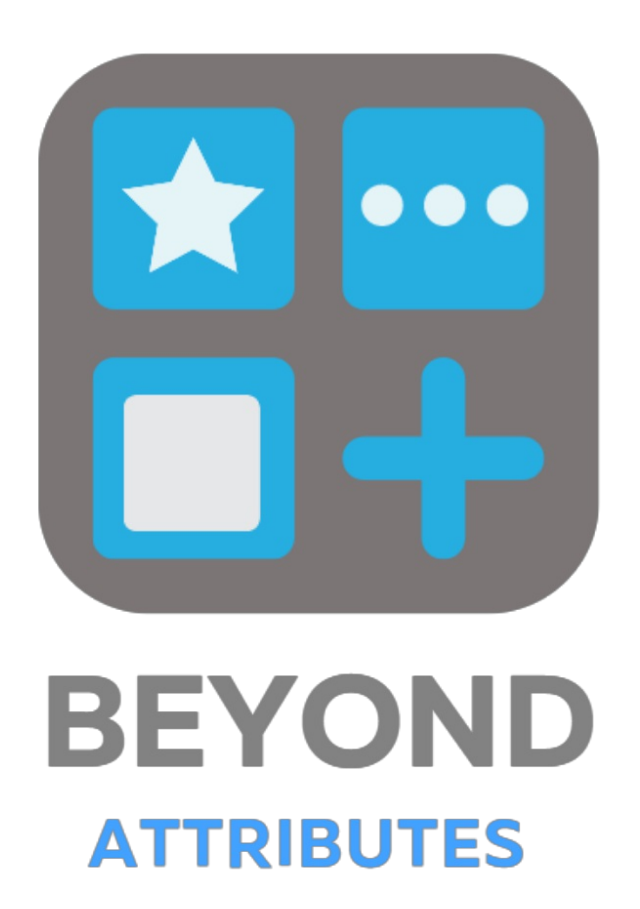

# User Guide

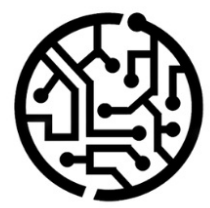

# **BEYONDIT GmbH**

Schauenburgerstr. 116 24118 Kiel Germany +49 431 3630 3700 hello@beyondit.gmbh

# **Table of Contents**

About BEYOND [Attributes](#page-2-0)

[Setup](javascript:void(0))

Assign User [Permissions](#page-4-0)

Create [Attribute](#page-9-0)

Create Option [Attribute](#page-5-0)

Create Text [Attribute](#page-7-0)

Create Integer [Attribute](#page-8-0)

Create Decimal [Attribute](#page-10-0)

Create Date [Attribute](#page-11-0)

Create Blob [Attribute](#page-13-0)

Add [Translations](#page-15-0)

Add [Translation](#page-15-1) for an Attribute

Add [translation](#page-15-2) for an Attribute Value

Change Sorting Order for [Attributes](#page-17-0)

**[Features](javascript:void(0))** 

Save [attributes](#page-18-0) on the service item

# <span id="page-2-0"></span>**About BEYOND Attributes**

### **About this extension**

BEYOND Attributes is an extension for Microsoft Dynamics 365 Business Central. It is developed by:

# **BEYONDIT GmbH**

Schauenburgerstraße 116 24118 Kiel Germany [hello@beyondit.gmbh](mailto:hello@beyondit.gmbh) +49 431 [3630](tel:+4943136303700) 3700

BEYOND Attributes is used to store and maintain additional data on service items, items and fixed assets. After installation, an area is added to the corresponding lists and the cards in the info box, where you can enter characteristics and additional data (hereinafter referred to as attributes).

The latest version of this documentation can be found at the following link: BEYOND Attributes [Documentation](http://docs.beyond365.de/pdf/BEYONDAttributes_en-US.pdf).

The examples described in this documentation represent only a part of the possibilities that the BEYOND Attributes solution offers you.

If you have a specific case that you would like to map via the solution, please feel free to contact us.

#### **O** NOTE

#### **No dependencies on or to other apps**

No dependent applications are required to use BEYOND AdditionalInformation, i.e. you do not need to install any additional applications.

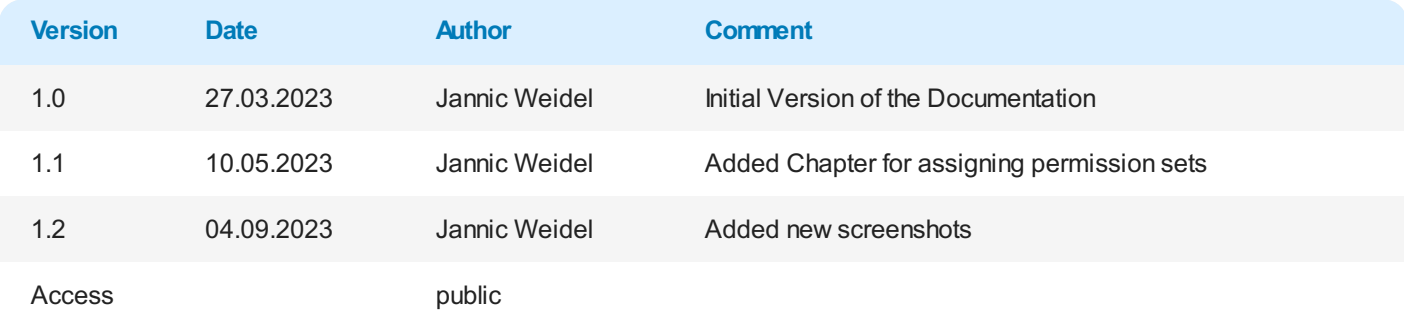

#### Next [chapter](#page-9-0)

# <span id="page-4-0"></span>**Assign User Permissions**

The following description shows how to assign user permissions for the **BEYOND Attributes** extension. The permission sets provided are:

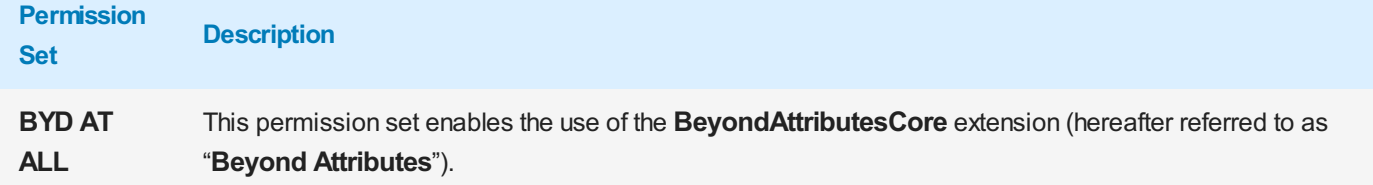

To assign the permission set for **BEYOND Attributes** to a user, proceed as follows:

- 1. Open the search function from the role center (**ALT+Q**).
- 2. Search for **[Permission](https://businesscentral.dynamics.com/?page=9802) Sets** and click on the appropriate search result.
- 3. The **Permission Sets** page is displayed.
- 4. Select one of the above permission sets from the list.
- 5. Click **Related** > **Permissions** > **Permission Set by User** in the menu bar.

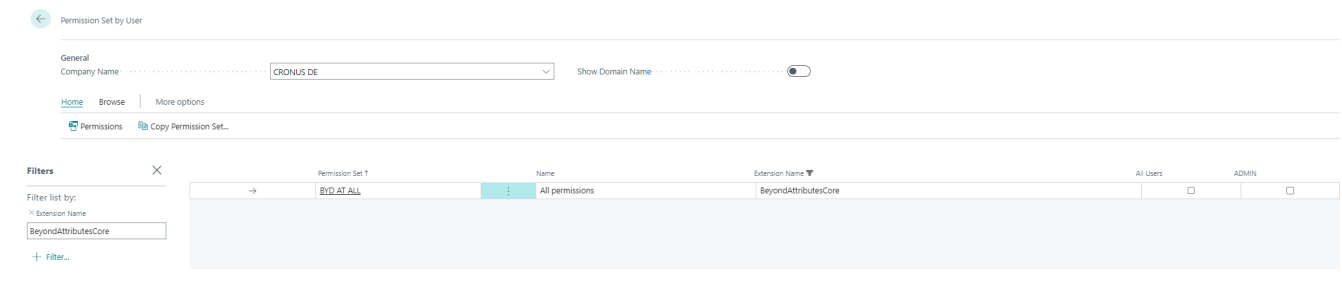

Figure: Permission Sets for BEYOND Attributes

- 6. The **Permission Set by User** pageis displayed.
- 7. Show thefilter area (**SHIFT+F3**) and pick **Extension Name** and thevalue **BeyondAttributesCore** as filter criteria.
- 8. Thelist is filtered to the permission sets of **BeyondAttributesCore**.
- 9. Select the check box on the right side of the page for the user or users to whom you want to assign the permission set.

You have assigned a permission set for **BEYOND Attributes** to a user. Note that users with the **SUPER** permission set have all rights, i.e. you do not need to give this user any additional rights.

# **Create Attribute**

This chapter describes how to create an attribute to record or manage additional data of a service item. Thanks to the 7 different attribute types, you can maintain a wide range of information about service items. Click on the data type to quickly navigate to the description.

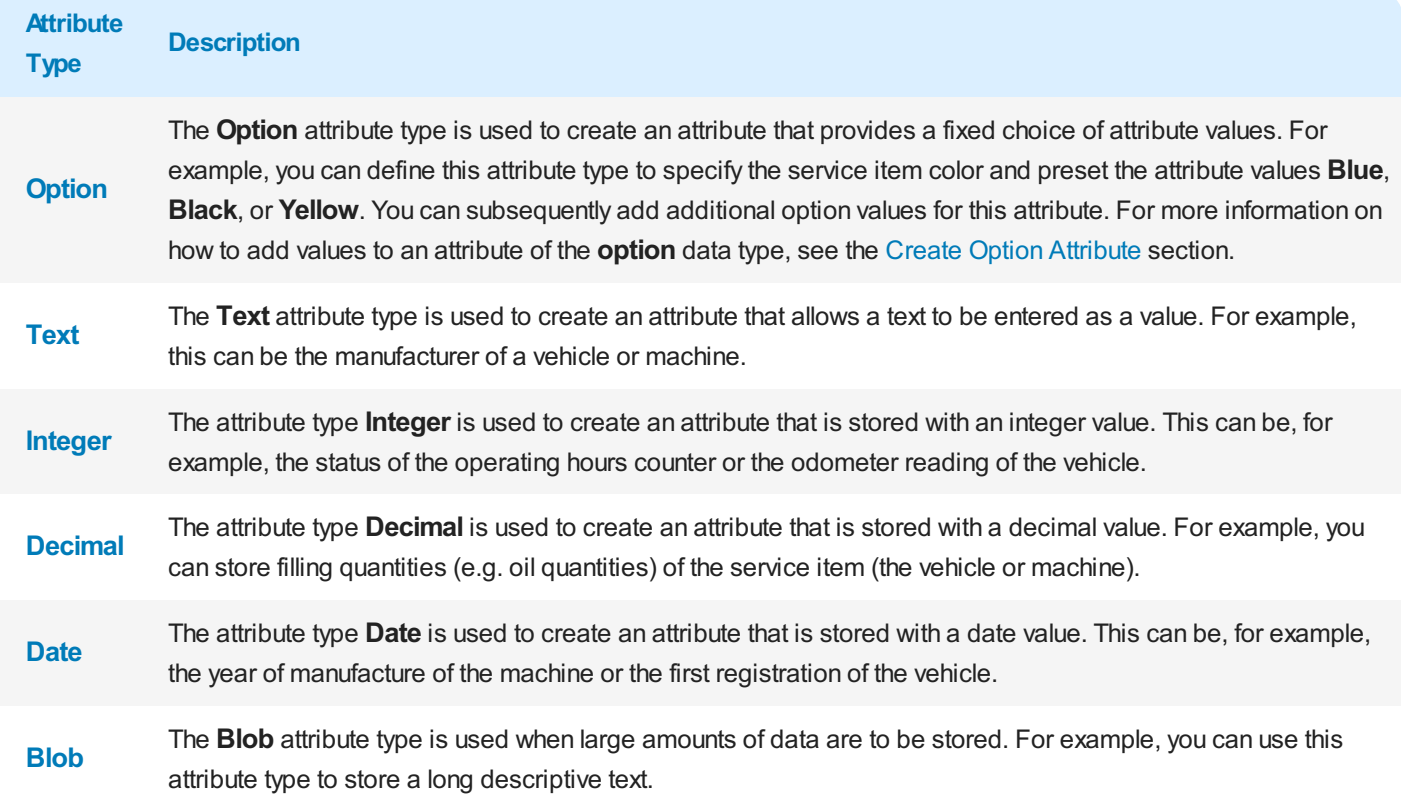

### <span id="page-5-0"></span>**Create Option Attribute**

To create an attribute of the **Option** type, proceed as follows:

- 1. From therolecenter, open thesearch function (**ALT+Q**).
- 2. Search for **[Attribute](https://businesscentral.dynamics.com/?page=5606561)** and click on the corresponding search result.
- 3. The **Attributes** page is displayed. On this page you will find all the configured attributes.
- 4. To create a new attribute, click **New** in the menu bar.
- 5. A new window is displayed.

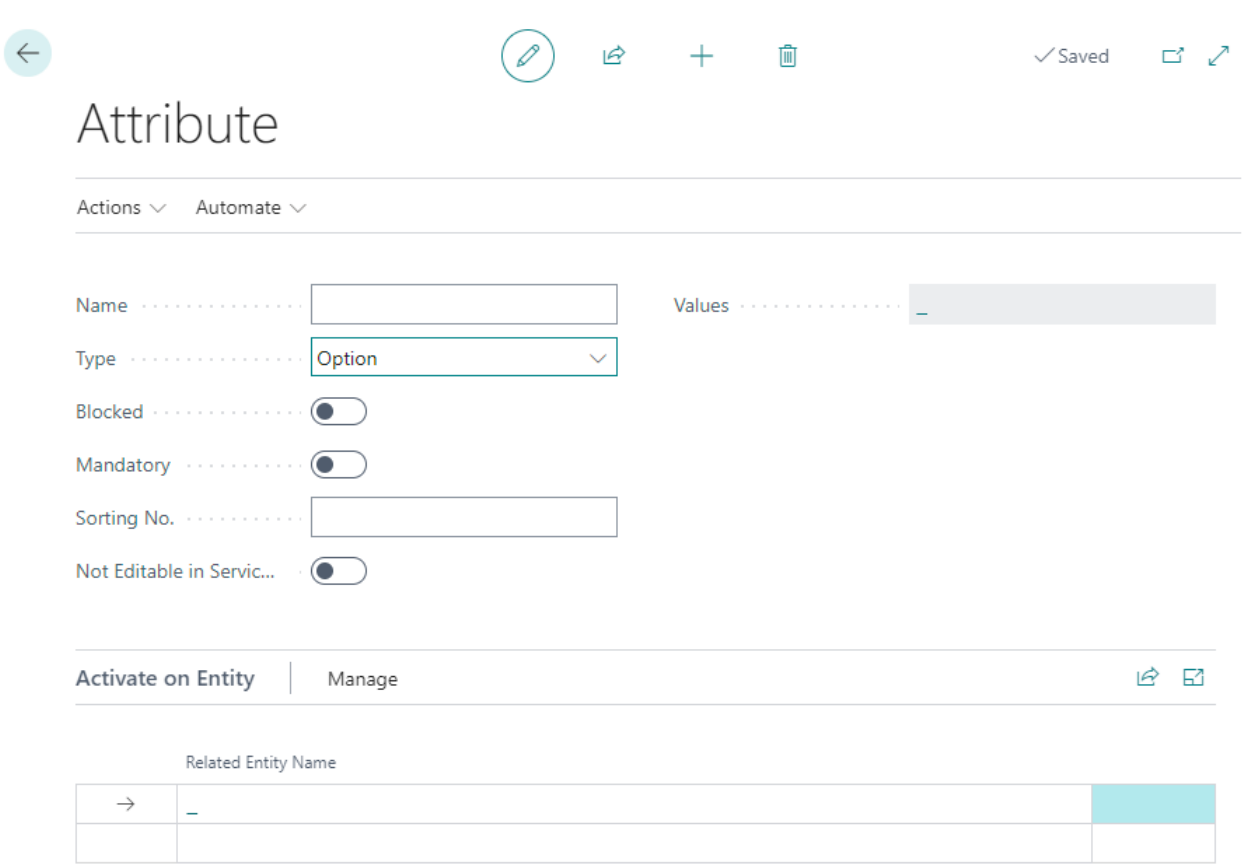

Figure: Create Attribute

- 6. Enter a namefor theattributein the **Name** input field.
- 7. In the Type field, define the Option data type.
- 8. To create the available selection values for the attribute, click in the **Values** field.
- 9. Click **New** in the menu bar to create a selectable option for the attribute. Return to the **Attribute** page when you have added all the options.
- 10. The **Blocked** slider is used to prevent the attribute from being used (for example, if the attribute values are not yet or no longer complete).
- 11. Activate the **Mandatory** slider if you want to set that the data for this attribute must be filled on the service item.
- 12. In the **Sorting No.** input field, specify a value for the sorting order of the attribute. You can specify positive and negative numbers in this field.
- 13. Activate the **Not editable in ServiceApp** to restrict users of the ServiceApp to change values of the attribute.
- 14. Under the **Activate on Entity** section, you can assign the created attribute to an entity. You can assign the attribute to items, assets and service items. Depending on which assignment you have made, the attribute is displayed in the attribute area in the info box area.

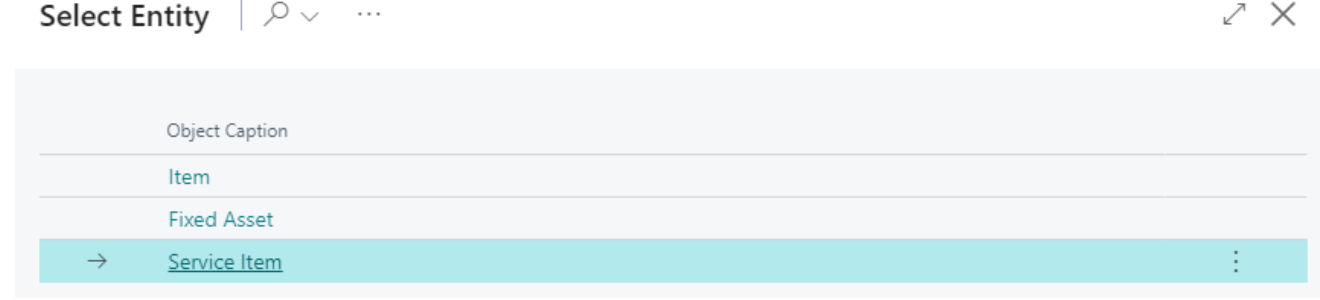

Figure: Assign Entity

#### **O** NOTE

#### **Sorting Order**

The sorting order of the displayed attributes in the service item factbox depends on the specified number values in the **Sorting No.** field. For example, a negative value (e.g. -1) ensures that the attribute is displayed before all other attributes with positive sort order. For more information on sort order, see the Change Sorting Order for Attributes chapter.

You have created an attribute. If your coleagues use the web client in different display languages, you can store translations for the attributes and attribute values. For more information on how to add the translations for attributes and attribute values, see the Add [translations](#page-15-0) chapter.

### <span id="page-7-0"></span>**Create Text Attribute**

To create an attribute of type Text, proceed as follows:

- 1. From therolecenter, open thesearch function (**ALT+Q**).
- 2. Search for **[Attribute](https://businesscentral.dynamics.com/?page=5606561)** and click on the corresponding search result.
- 3. The **Attributes** pageis displayed. On this pageyou will find all theconfigured attributes.
- 4. To create a new attribute, click **New** in the menu bar.
- 5. A new window is displayed.

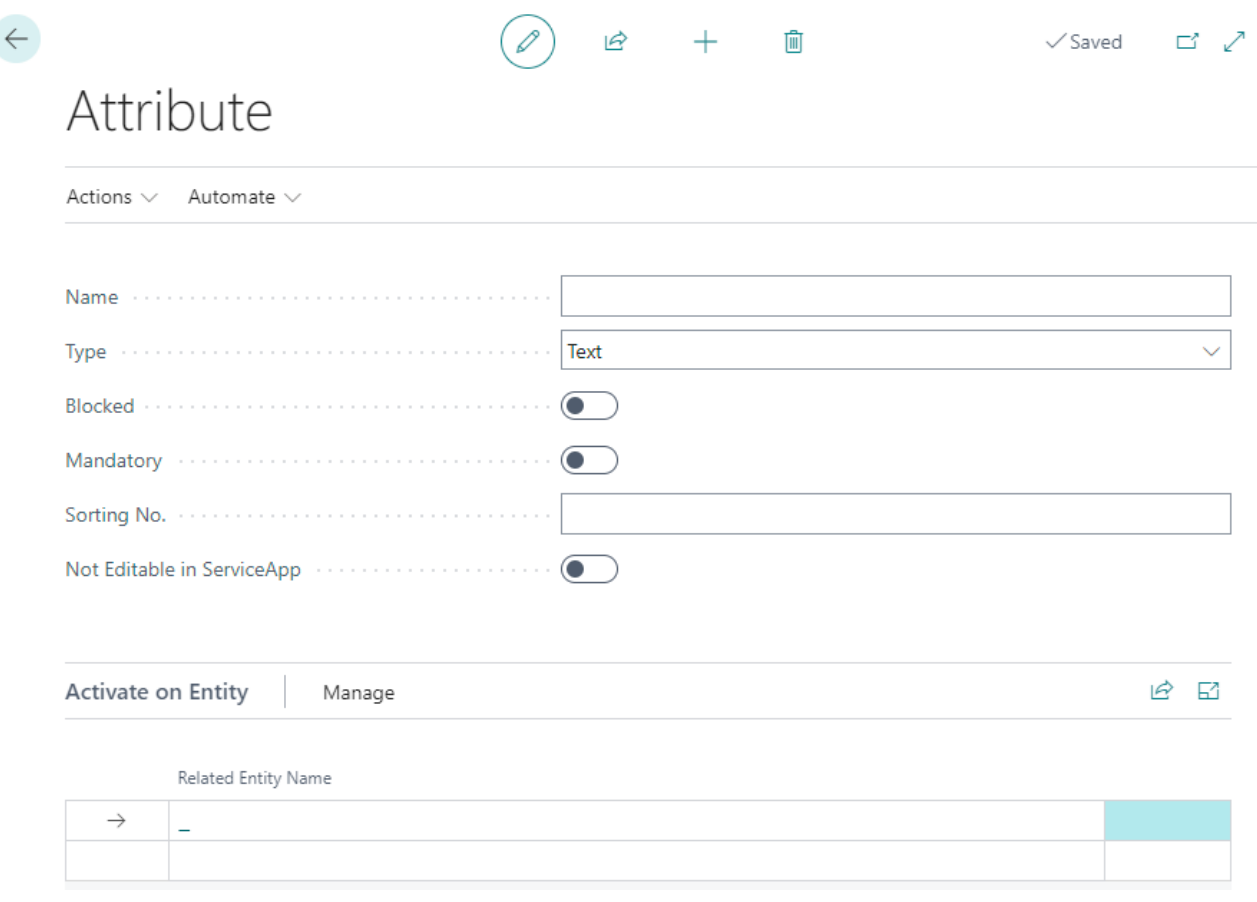

#### Figure: Create Attribute

- 6. Enter a name for the attribute in the **Name** input field.
- 7. Define the data type Text in the Type field. The Blocked slider is used to prevent the attribute from being used (for example, if the attribute values are not yet complete or are no longer complete).
- 8. Activate the **Mandatory** slider if you want to set that the data for this attribute must be filled on the service item.
- 9. In the **Sorting No.** input field, specify a value for the sorting order of the attribute. You can specify positive and negative numbers in this field.
- 10. Activate the **Not editable in ServiceApp** to restrict users of the ServiceApp to change values of the attribute.

11. Under the **Activate on Entity** section, you can assign the created attribute to an entity. You can assign the attribute to items, assets and service items. Depending on which assignment you have made, the attribute is displayed in the attribute area in the info box area.

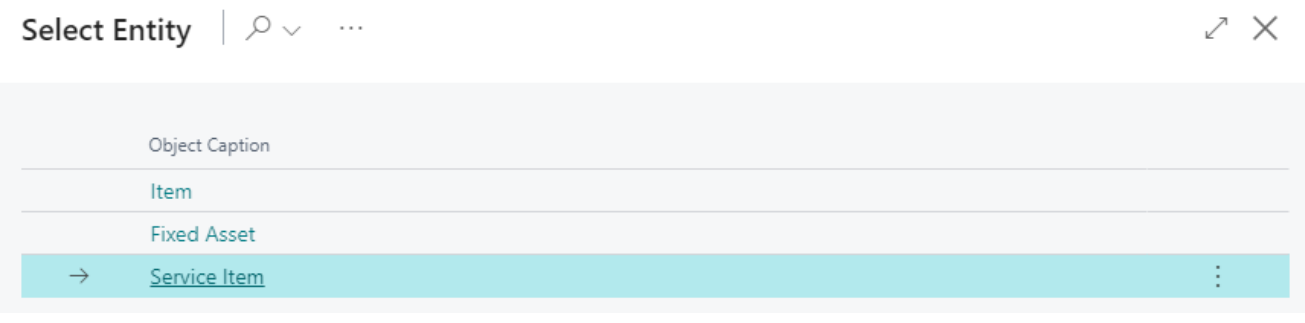

Figure: Assign Entity

#### **O** NOTE

#### **Sorting Order**

The sorting order of the displayed attributes in the service item factbox depends on the specified number values in the **Sorting No.** field. For example, a negative value (e.g. -1) ensures that the attribute is displayed before all other attributes with positive sort order. For more information on sort order, see the Change Sorting Order for Attributes chapter.

You have created an attribute. If your coleagues use the web client in different display languages, you can store translations for the attributes and attribute values. For more information on how to add the translations for attributes and attribute values, see the Add [translations](#page-15-0) chapter.

### <span id="page-8-0"></span>**Create Integer Attribute**

To create an attribute of type **Integer**, proceed as follows:

- 1. From therolecenter, open thesearch function (**ALT+Q**).
- 2. Search for **[Attribute](https://businesscentral.dynamics.com/?page=5606561)** and click on the corresponding search result.
- 3. The **Attributes** page is displayed. On this page you will find all the configured attributes.
- 4. To create a new attribute, click **New** in the menu bar.
- 5. A new window is displayed.

<span id="page-9-0"></span>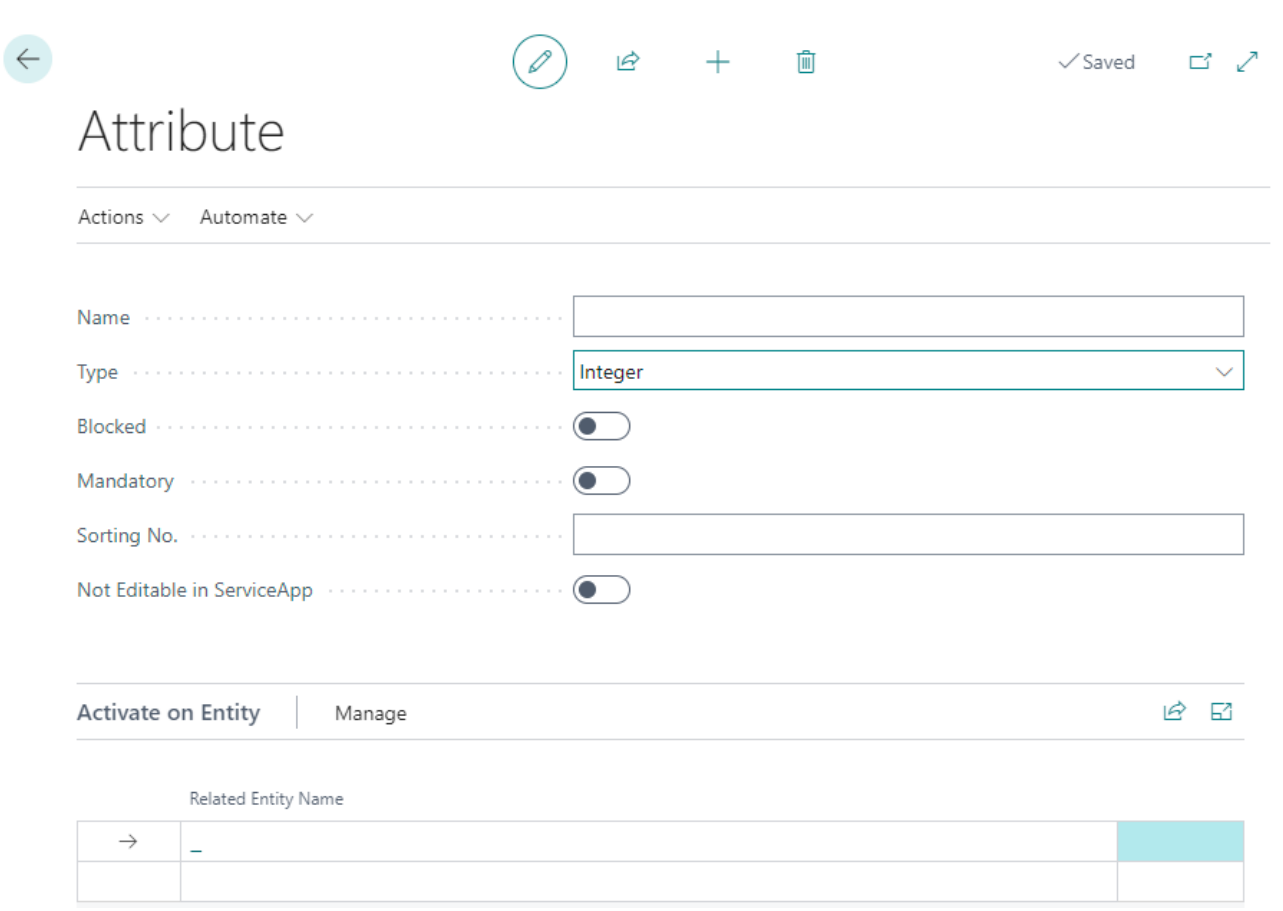

#### Figure: Create Attribute

- 6. Enter a name for the attribute in the **Name** input field.
- 7. Define the data type **Integer** in the **Type** field. The **Blocked** slider is used to prevent the attribute from being used (for example, if the attribute values are not yet complete or are no longer complete).
- 8. Activate the **Mandatory** slider if you want to set that the data for this attribute must be filled on the service item.
- 9. In the **Sorting No.** input field, specify a value for the sorting order of the attribute. You can specify positive and negative numbers in this field.
- 10. Activate the **Not editable in ServiceApp** to restrict users of the ServiceApp to change values of the attribute.
- 11. Under the **Activate on Entity** section, you can assign the created attribute to an entity. You can assign the attribute to items, assets and service items. Depending on which assignment you have made, the attribute is displayed in the attribute area in the info box area.

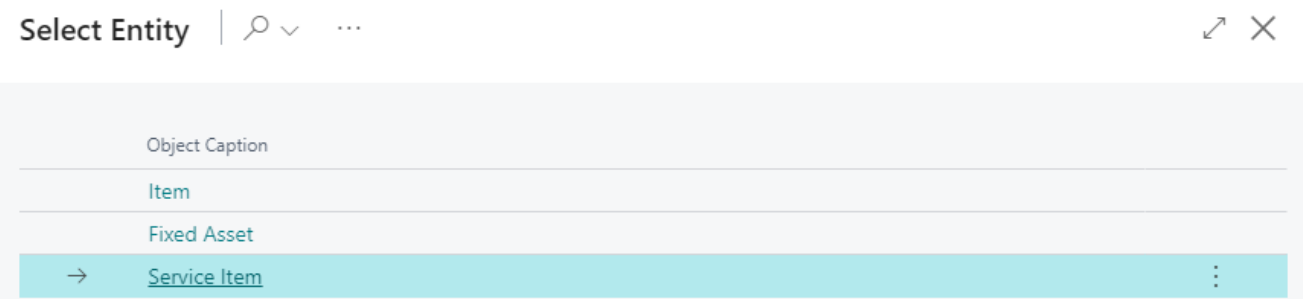

Figure: Assign Entity

#### **O** NOTE

#### **Sorting Order**

The sorting order of the displayed attributes in the service item factbox depends on the specified number values in the **Sorting No.** field. For example, a negative value (e.g. -1) ensures that the attribute is displayed before all other attributes with positive sort order. For more information on sort order, see the Change Sorting Order for Attributes chapter.

You have created an attribute. If your coleagues use the web client in different display languages, you can store translations for the attributes and attribute values. For more information on how to add the translations for attributes and attribute values, see the Add [translations](#page-15-0) chapter.

### <span id="page-10-0"></span>**Create Decimal Attribute**

To create an attribute of the **Decimal** (decimal number) type, proceed as follows:

- 1. From therolecenter, open thesearch function (**ALT+Q**).
- 2. Search for **[Attribute](https://businesscentral.dynamics.com/?page=5606561)** and click on the corresponding search result.
- 3. The **Attributes** pageis displayed. On this pageyou will find all theconfigured attributes.
- 4. To create a new attribute, click **New** in the menu bar.
- 5. A new window is displayed.

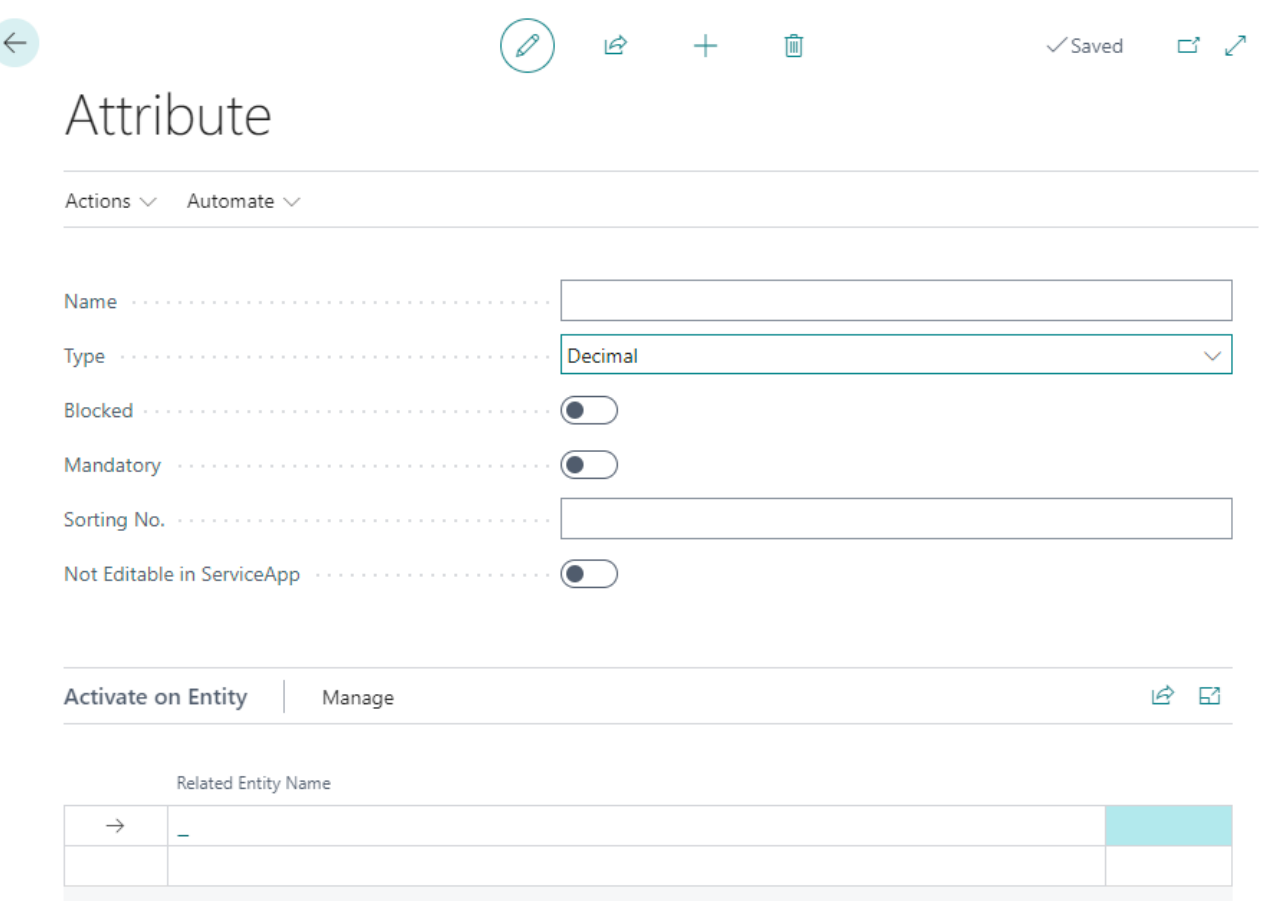

Figure: Create Attribute

- 6. Enter a name for the attribute in the **Name** input field.
- 7. Define the data type **Decimal** in the **Type** field. The **Blocked** slider is used to prevent the attribute from being used (for example, if the attribute values are not yet complete or are no longer complete).
- 8. Activate the **Mandatory** slider if you want to set that the data for this attribute must be filled on the service item.
- 9. In the **Sorting No.** input field, specify a value for the sorting order of the attribute. You can specify positive and negative numbers in this field.
- 10. Activate the **Not editable in ServiceApp** to restrict users of the ServiceApp to change values of the attribute.
- 11. Under the **Activate on Entity** section, you can assign the created attribute to an entity. You can assign the attribute to items, assets and service items. Depending on which assignment you have made, the attribute is displayed in the attribute area in the info box area.

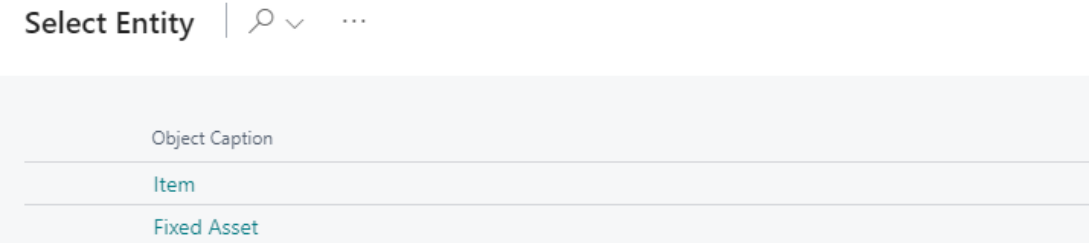

Figure: Assign Entity

#### **O** NOTE

#### **Sorting Order**

The sorting order of the displayed attributes in the service item factbox depends on the specified number values in the **Sorting No.** field. For example, a negative value (e.g. -1) ensures that the attribute is displayed before all other attributes with positive sort order. For more information on sort order, see the Change Sorting Order for Attributes chapter.

You have created an attribute. If your coleagues use the web client in different display languages, you can store translations for the attributes and attribute values. For more information on how to add the translations for attributes and attribute values, see the Add [translations](#page-15-0) chapter.

### <span id="page-11-0"></span>**Create Date Attribute**

To create an attribute of the **Date** type, proceed as follows:

Service Item

- 1. From therolecenter, open thesearch function (**ALT+Q**).
- 2. Search for **[Attribute](https://businesscentral.dynamics.com/?page=5606561)** and click on the corresponding search result.
- 3. The **Attributes** page is displayed. On this page you will find all the configured attributes.
- 4. To create a new attribute, click **New** in the menu bar.
- 5. A new window is displayed.

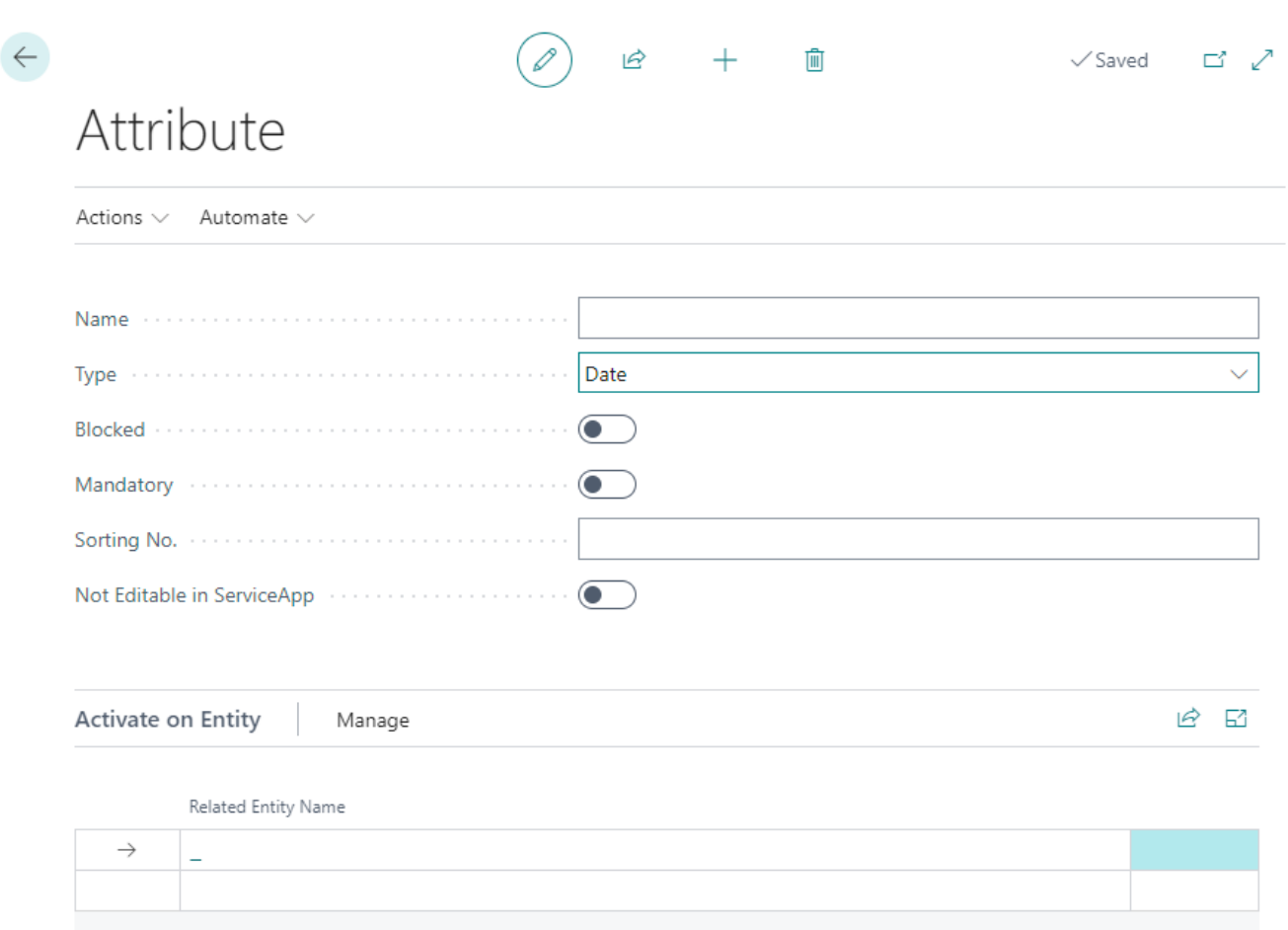

#### Figure: Create Attribute

- 6. Enter a name for the attribute in the **Name** input field.
- 7. Define the data type **Date** in the **Type** field. The **Blocked** slider is used to prevent the attribute from being used (for example, if the attribute values are not yet complete or are no longer complete).
- 8. Activate the **Mandatory** slider if you want to set that the data for this attribute must be filled on the service item.
- 9. In the **Sorting No.** input field, specify a value for the sorting order of the attribute. You can specify positive and negative numbers in this field.
- 10. Activate the **Not editable in ServiceApp** to restrict users of the ServiceApp to change values of the attribute.
- 11. Under the **Activate on Entity** section, you can assign the created attribute to an entity. You can assign the attribute to items, assets and service items. Depending on which assignment you have made, the attribute is displayed in the attribute area in the info box area.

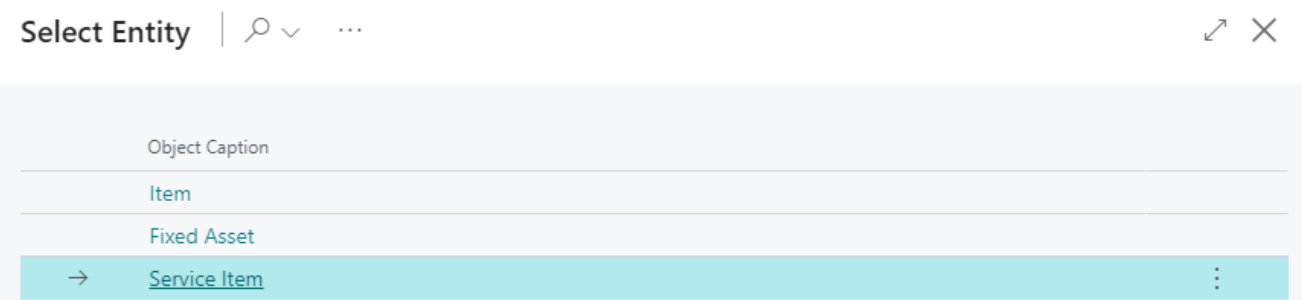

Figure: Assign Entity

#### **O** NOTE

#### **Sorting Order**

The sorting order of the displayed attributes in the service item factbox depends on the specified number values in the **Sorting No.** field. For example, a negative value (e.g. -1) ensures that the attribute is displayed before all other attributes with positive sort order. For more information on sort order, see the Change Sorting Order for Attributes chapter.

You have created an attribute. If your coleagues use the web client in different display languages, you can store translations for the attributes and attribute values. For more information on how to add the translations for attributes and attribute values, see the Add [translations](#page-15-0) chapter.

### <span id="page-13-0"></span>**Create Blob Attribute**

To create an attribute of type **Blob** (Binary Large Object), proceed as follows:

- 1. From therolecenter, open thesearch function (**ALT+Q**).
- 2. Search for **[Attribute](https://businesscentral.dynamics.com/?page=5606561)** and click on the corresponding search result.
- 3. The **Attributes** pageis displayed. On this pageyou will find all theconfigured attributes.
- 4. To create a new attribute, click **New** in the menu bar.
- 5. A new window is displayed.

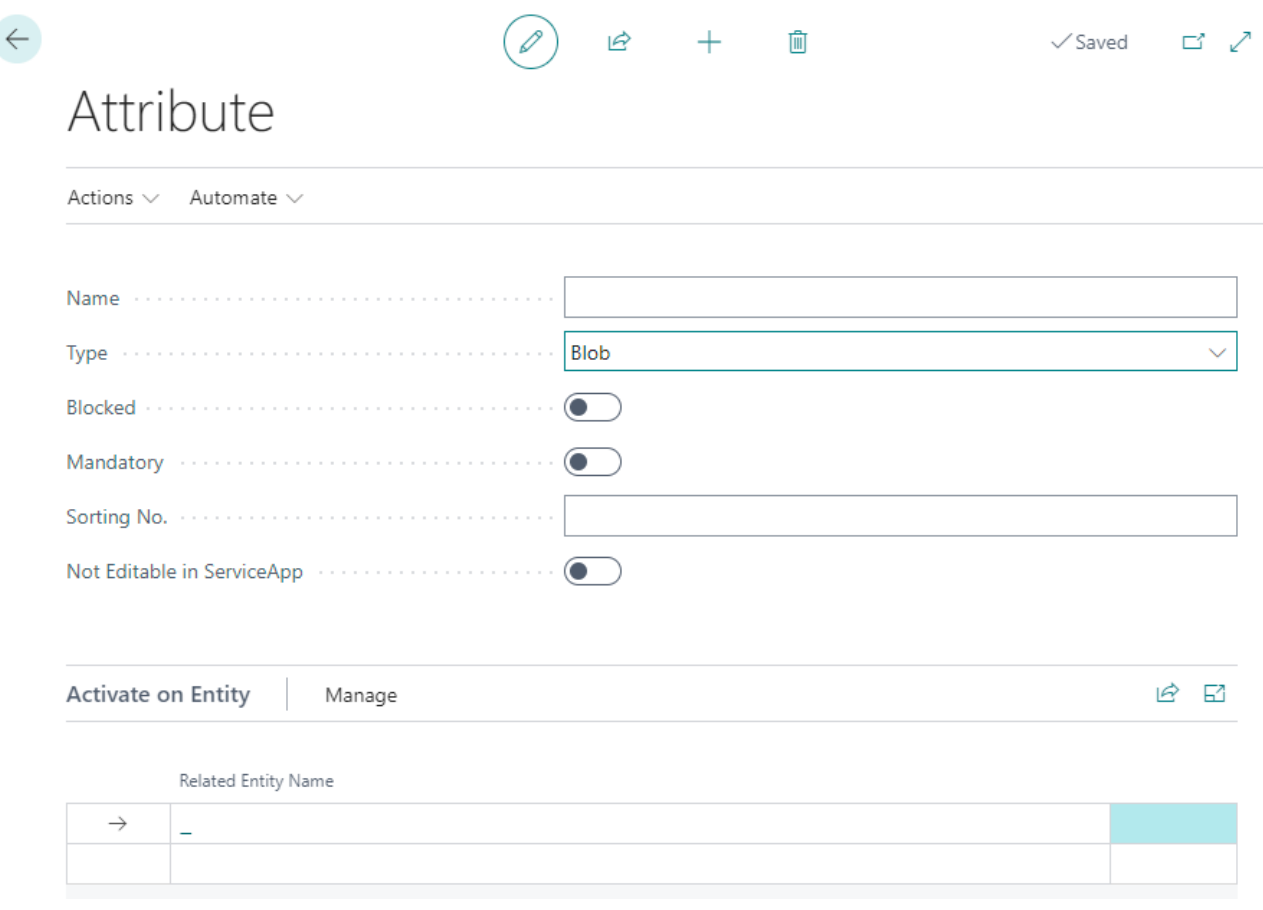

#### Figure: Create Attribute

- 6. Enter a name for the attribute in the **Name** input field.
- 7. Define the data type **Blob** in the **Type** field. The **Blocked** slider is used to prevent the attribute from being used (for example, if the attribute values are not yet or no longer complete).
- 8. Activate the **Mandatory** slider if you want to set that the data for this attribute must be filled on the service item.
- 9. In the **Sorting No.** input field, specify a value for the sorting order of the attribute. You can specify positive and negative numbers in this field.
- 10. Activate the **Not editable in ServiceApp** to restrict users of the ServiceApp to change values of the attribute.

11. Under the **Activate on Entity** section, you can assign the created attribute to an entity. You can assign the attribute to items, assets and service items. Depending on which assignment you have made, the attribute is displayed in the attribute area in the info box area.

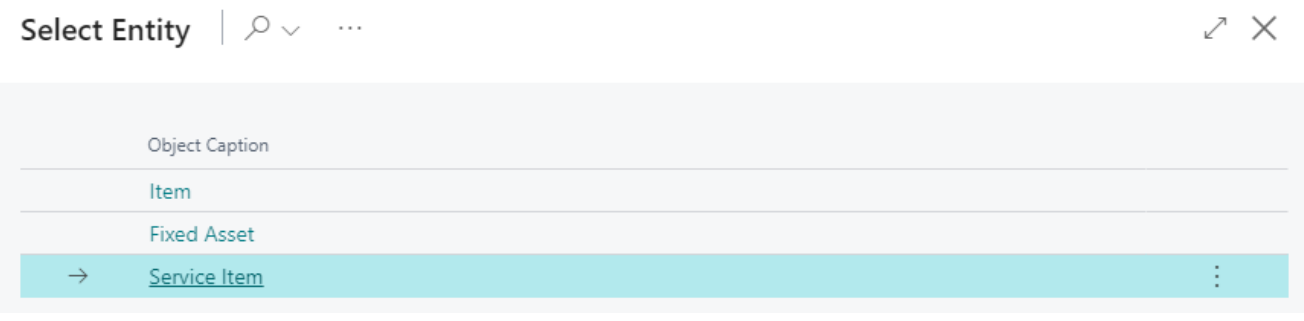

Figure: Assign Entity

#### **O** NOTE

#### **Sorting Order**

The sorting order of the displayed attributes in the service item factbox depends on the specified number values in the **Sorting No.** field. For example, a negative value (e.g. -1) ensures that the attribute is displayed before all other attributes with positive sort order. For more information on sort order, see the Change Sorting Order for Attributes chapter.

You have created an attribute. If your coleagues use the web client in different display languages, you can store translations for the attributes and attribute values. For more information on how to add the translations for attributes and attribute values, see the Add [translations](#page-15-0) chapter.

# <span id="page-15-0"></span>**Add Translations**

This chapter describes how to add translations to enable the use of attributes when different display languages are used. You can add translations for attribute names and theselectable options for attributes of the **Option** data type.

# <span id="page-15-1"></span>**Add Translation for an Attribute**

This section describes how to add a translation for an attribute. Proceed as follows to add a translation for an attribute:

- 1. Open thesearch function from therolecenter (**ALT+Q**).
- 2. Search for **[Attributes](https://businesscentral.dynamics.com/?page=5606561)** and click on the corresponding search result.
- 3. The **Attributes** list is displayed. In this listyou will find all attributes.

| Attributes                                                                                                    |            |                          |      |     | ゴ<br>╱             |
|----------------------------------------------------------------------------------------------------|------------|--------------------------|------|-----|--------------------|
| $\supseteq$ Search + New $\supseteq$ Edit List $\supseteq$ Delete $\supseteq$ Edit $\supseteq$ View $\supseteq$ allues $\supseteq$ Translations $\cdots$ |            |                          |      |     | $\mathcal{R}$<br>津 |
| Name                                                                                                    | Type       | Values                   | Bloc | Man | Sorting No.        |
| Processor<br>$\rightarrow$                                                                                                    | Text<br>÷. | $\overline{\phantom{0}}$ |      | u   | 1                  |
| <b>Installed RAM</b>                                                                                                    | Text       | -                        |      | п   | 5                  |
| Product ID                                                                                                    | Text       | $\overline{\phantom{0}}$ |      | Г   | 10                 |
| Device ID                                                                                                    | Text       | -                        |      | L.  | 15                 |
| Hard Disc Capacity C:                                                                                                    | Text       | -                        |      | L.  | 20                 |
| Hard Disc Capacity D:                                                                                                    | Text       |                          |      |     | 25                 |
|                                                                                                    |            |                          |      |     |                    |

Figure: Overview of the configured attributes

- 4. To add a translation to theattribute, select theattributein thelistand click **Translations** in the menu bar.
- 5. Under the Language Code column, enter the code of the language for which you want to enter the translation (for example, **DEU** for German or **ENU** for English).
- 6. Under the **Name** column, enter the translation for the attribute in the specified language.

You have added a translation for the name of an attribute. If you change the display language, the translation you specified will be used. For attributes of the **Option** data type, it is also possible to store translations for the selectable option values. For more information about this, see the following section Add [translation](#page-15-2) for an Attribute Value.

### <span id="page-15-2"></span>**Add translation for an Attribute Value**

This section describes how to add a translation for an option value of an attribute. To add a translation for an option value of an attribute, proceed as follows:

- 1. Open thesearch function from therolecenter (**ALT+Q**).
- 2. Search for **[Attributes](https://businesscentral.dynamics.com/?page=5606561)** and click on the corresponding search result.
- 3. The **Attributes** list is displayed. In this listyou will find all attributes.

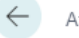

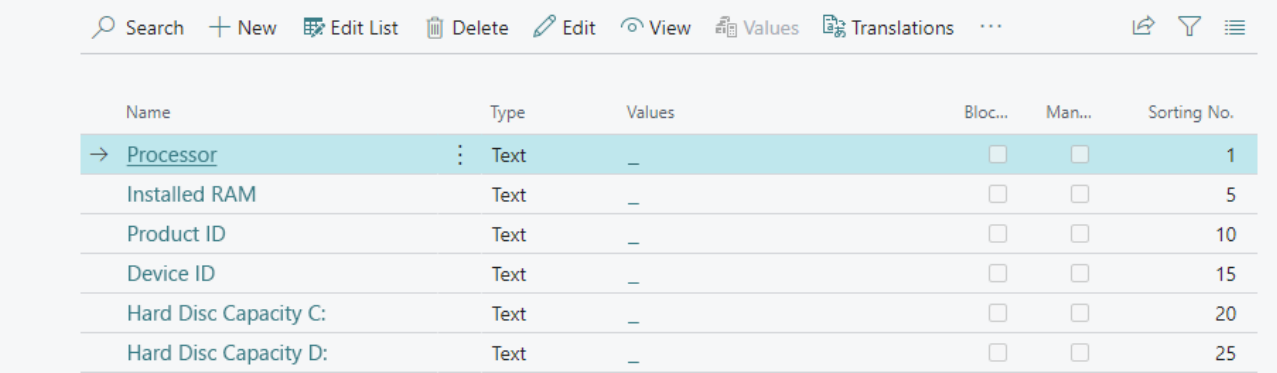

Figure: Overview of the configured attributes

- 4. To store a translation for one or more attribute values, click on the selectable options of the attribute in the list under the **Values** column.
- 5. The selectable options for the attribute are displayed. Select the option for which you want to add a translation.
- 6. Click **Actions** > **Process** > **Translations** in the menu bar.
- 7. A new list is displayed.

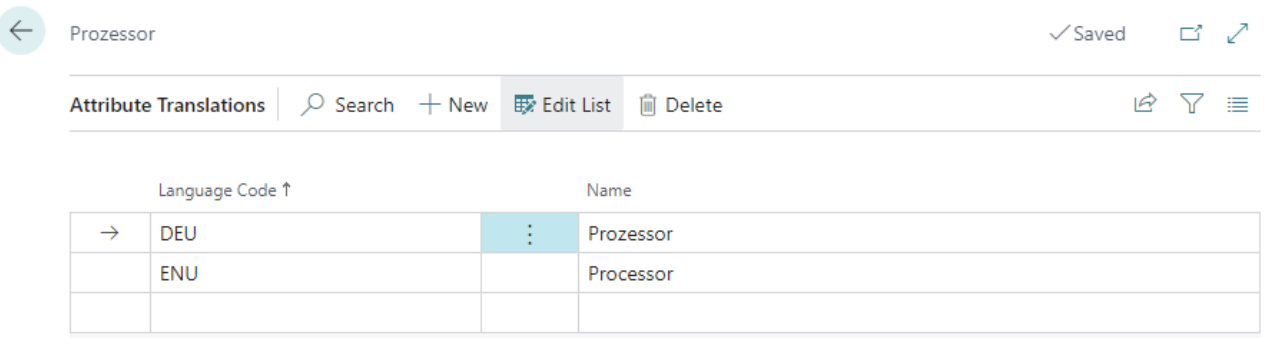

Figure: Add translation

- 8. Under the Language Code column, enter the code of the language for which you want to enter the translation (for example, **DEU** for German or **ENU** for English).
- 9. Under the **Name** column, enter the translation for the option value.

You have saved a translation for a selectable value of an option attribute. When you change the display language, the translation is applied to the option name.

# <span id="page-17-0"></span>**Change Sorting Order for Attributes**

This chapter describes how to change the sorting order for displaying attributes. The order in which attributes are displayed depends on thevalue under the **Sorting No.** field.

To change the sorting order of the attributes, proceed as follows:

- 1. Open thesearch function from therolecenter (**ALT+Q**).
- 2. Search for **[Attributes](https://businesscentral.dynamics.com/?page=5606561)** and click on the corresponding search result.
- 3. The **Attributes** page is displayed. On this page you will find all configured attributes.

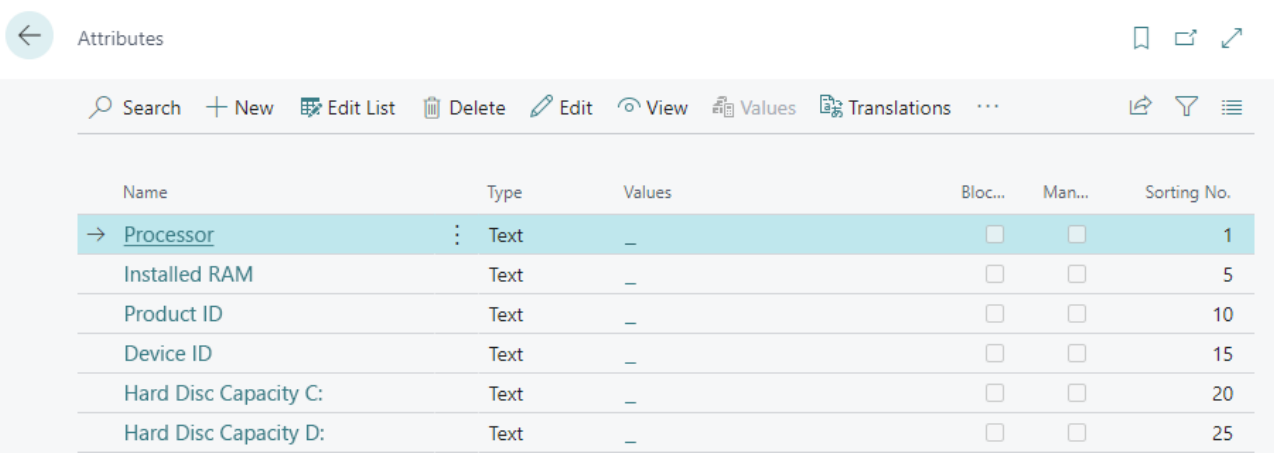

Figure: Overview over the configured attributes

4. To getan overview of which attributeis displayed first based on the order in the display, sort the **Sort** column in ascending order. To do this, click on the column header and select **Ascending** from the context menu.

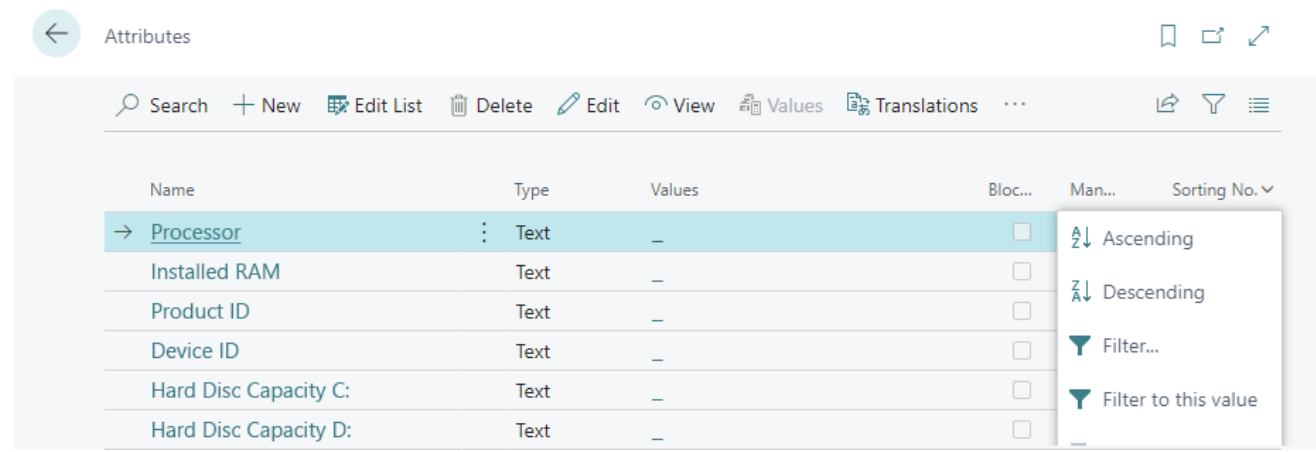

Figure: Change Sorting Order

5. On the attribute card, adjust the value in the **Sorting No.** field for the attribute so that it appears at the desired position in the sequence. Note that negative values can also be used for the **Sorting No.** field.

You have changed the display order (**Sorting No.**) of the attributes.

# <span id="page-18-0"></span>**Save Attributes on the Service Item**

This chapter describes how to store additional information on the service item via an attribute. To store a value for an attribute on the service item, do the following:

- 1. Open the search function from the role center (ALT+Q).
- 2. Search for **[Service](https://businesscentral.dynamics.com/?page=5981) Items** and click on thecorresponding search result.
- 3. The **Service Items** list is displayed. In this list you will find all service items.
- 4. Display the factbox (**ALT+F2**). The factbox area will show you the attributes for the service item.

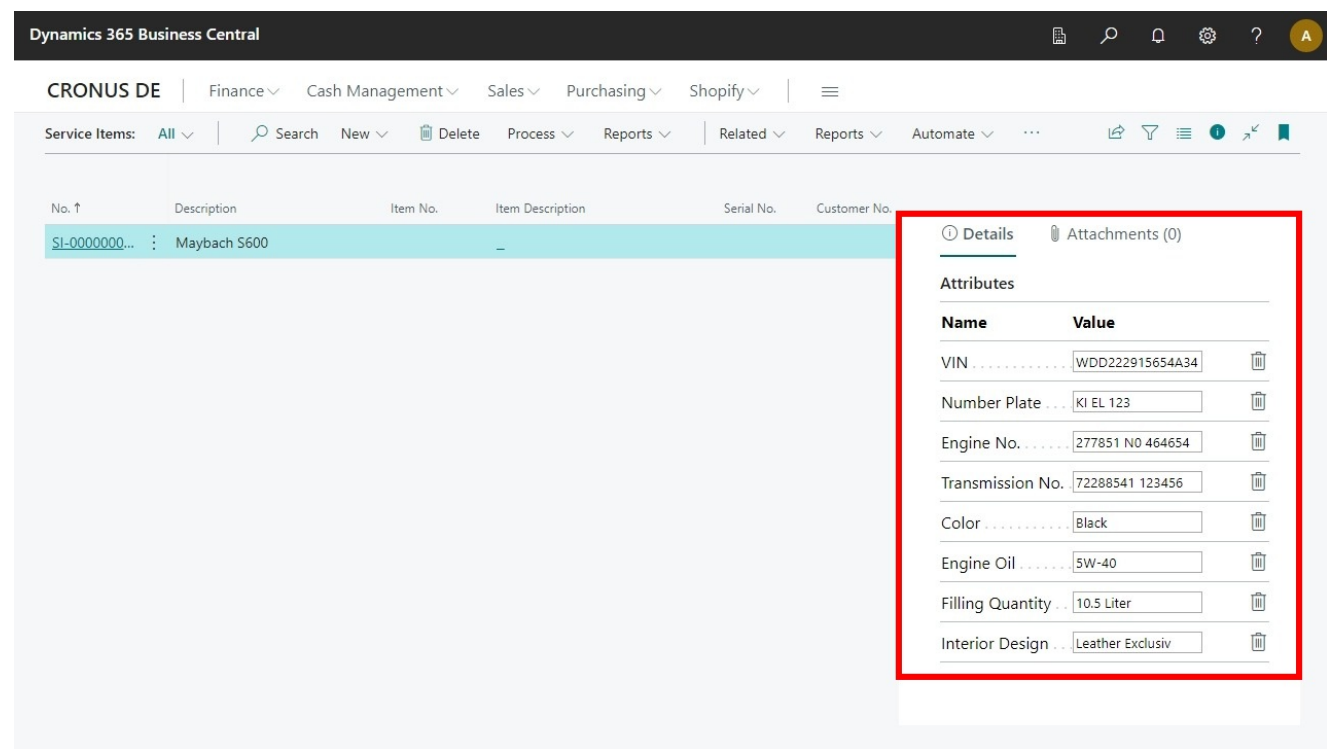

Figure: Overview of the configured attributes for service items

5. Enter a value in the attribute input field.

You have entered a value for an attribute on a service item.